# 我的 **E** 政府帳號申請手冊

## 民國 **102** 年 **12** 月

### 目錄

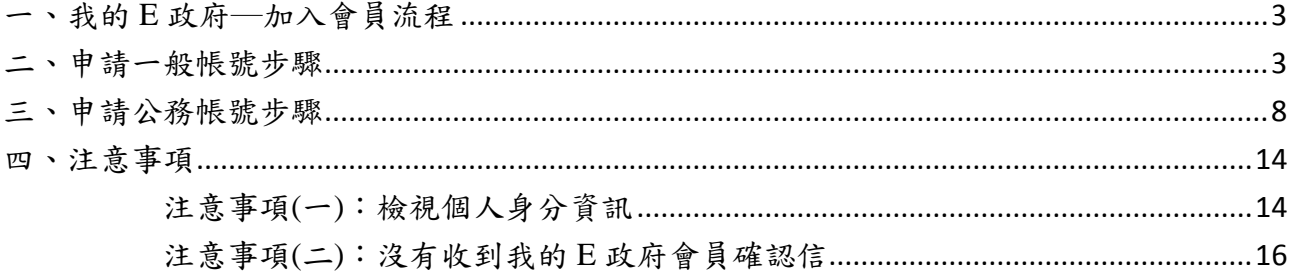

#### <span id="page-2-0"></span>一、 我的 **E** 政府**─**加入會員流程

- 欲申請公務帳號,須先申請一般帳號。
- 申請「一般帳號」者,請依照「二、申請一般帳號步驟」申請。
- 已申請一般帳號,欲申請「公務帳號」者,請依照「三、申請公務帳號步驟」申請。
- 如您忘記是否已申請過公務帳號請參考「注意事項(一) 檢視個人身分資訊」。
- 若您有其他疑問,請電洽我的 E 政府客服中心,客服電話:(02)2192-7111。
- 我的 E 政府帳號常見問題請參考網址:http://www8.www.gov.tw/egov/faq/FAQ.html。

#### <span id="page-2-1"></span>二、申請一般帳號步驟

1. 連結至我的 E 政府入口網: http://www.gov.tw/, 在網頁右上方點選「加入會員」(紅 色框所示)。

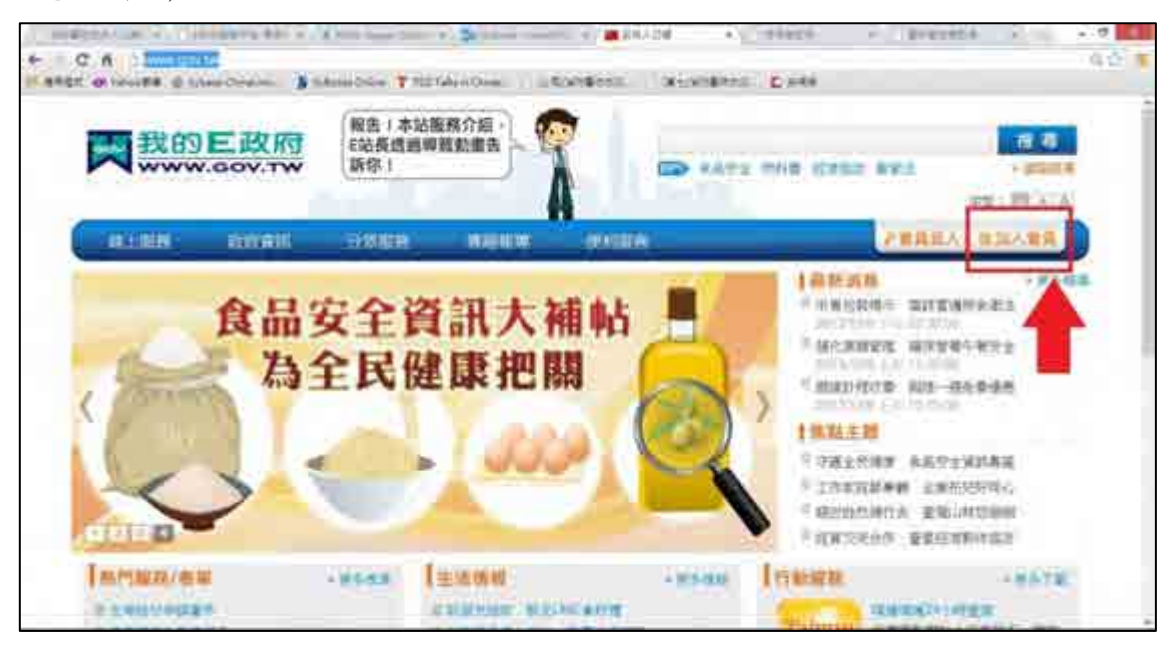

2. 會員註冊 Step*1*:選擇您的帳號及密碼

請輸入以下三個必填欄位:

- (1) 帳號:只接受 5 至 15 個字元的英文字母、數字,第一個字元必須為英文字母 (例 如: clairesu1234)。
- (2) 設定密碼:只接受 8 至 15 個字元的英文字母、數字、特殊字元,至少須含英文

字母及數字,但不得與帳號相同;密碼有區分大小寫 (例如: abcd1234)。

(3) 確認密碼:請重複輸入您剛剛所設定的密碼。

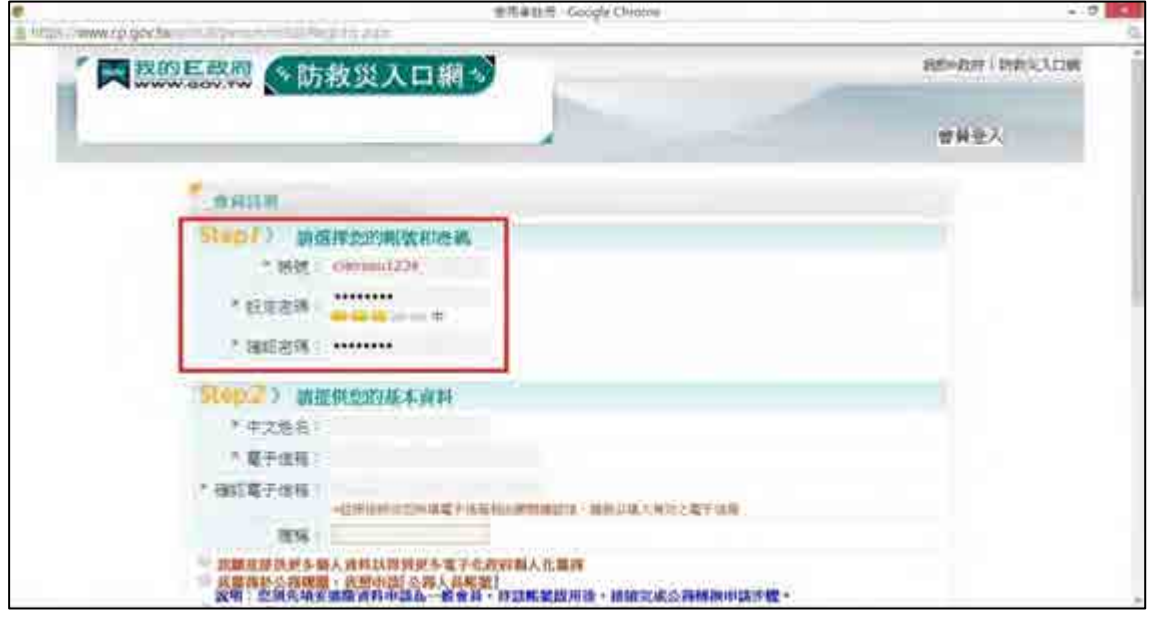

- 3. 會員註冊 Step*2*:請提供您的基本資料
	- (1) 依照必填欄位填入中文姓名、電子信箱、確認電子信箱 [備註]註冊後將依您所填電子信箱發出帳號確認信,請填入有效之電子信箱。
	- (2) 請點選第 2 個選項(依紅色框所示)

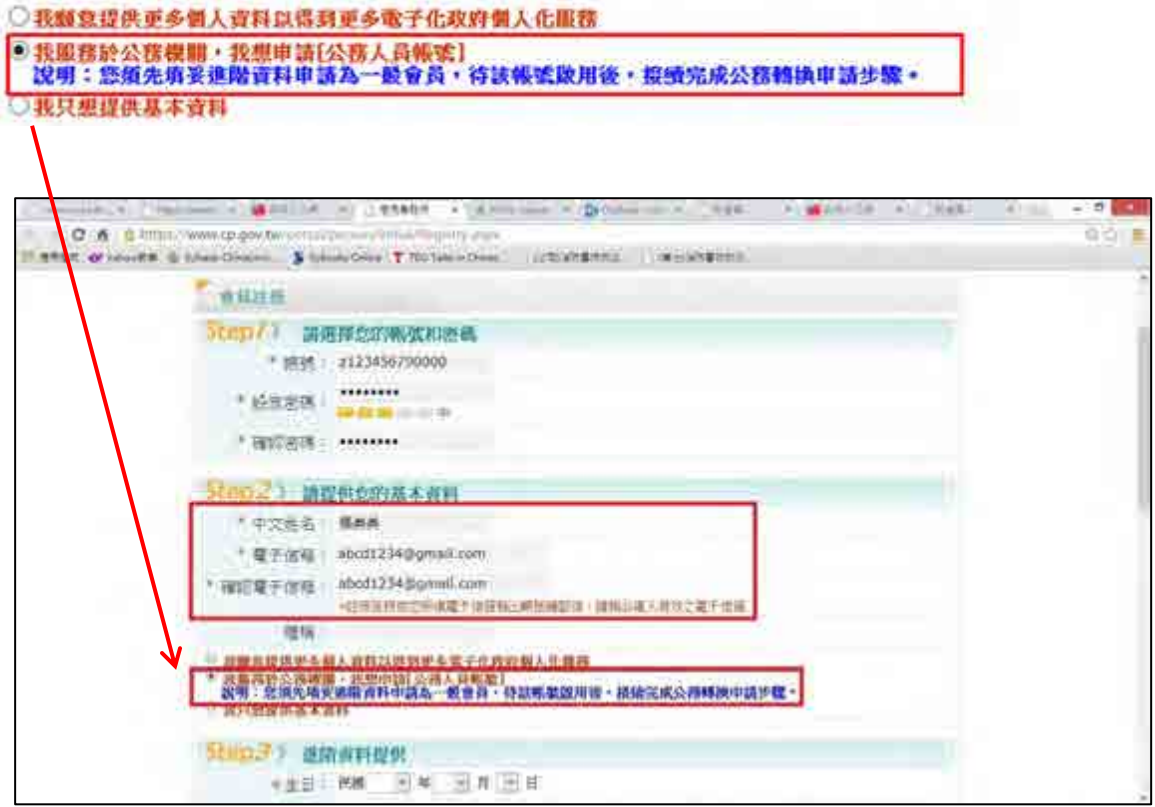

4. 會員註冊 Step*3*:進階資料提供

請輸入畫面上的必填欄位(生日、身分證/護照號碼、性別、通訊地址、聯絡電話)。

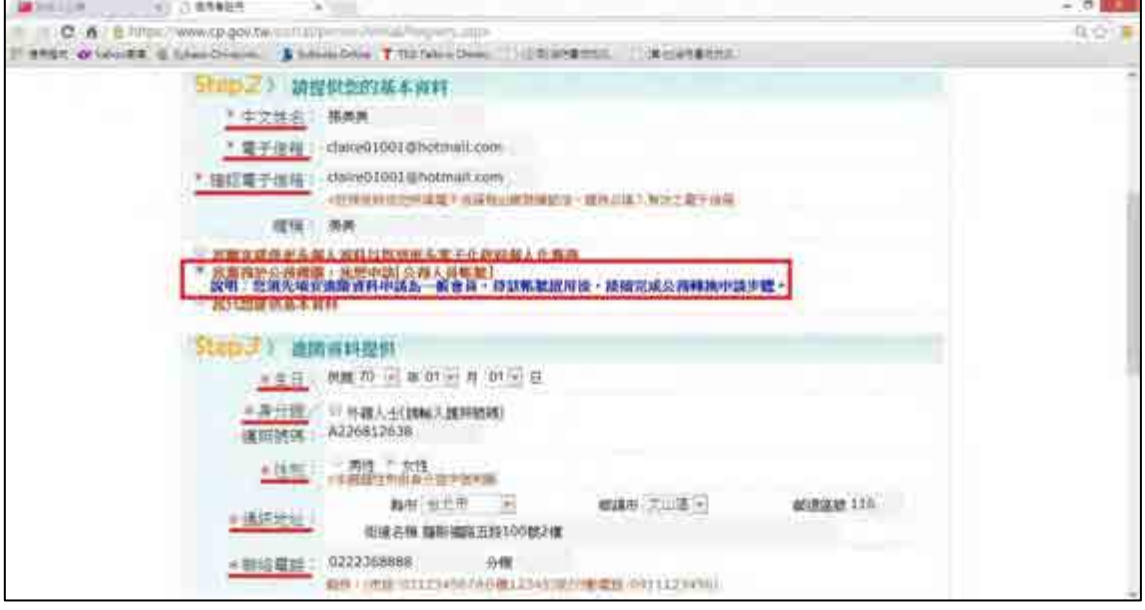

5. 會員註冊 Step*4*:設定您的忘記密碼救援選項

假設下次登入時忘記密碼,可經由此處設定的問題並給予正確回答,系統將會寄發 密碼至您的電子信箱。

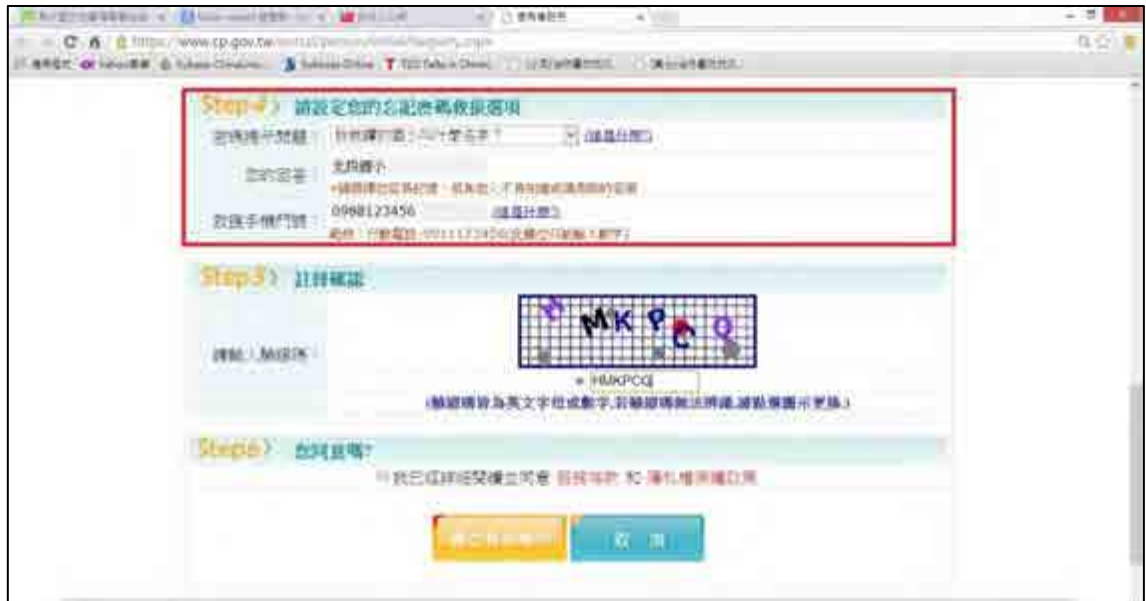

6. 會員註冊 Step*5*:註冊確認

輸入圖片中的驗證碼,並勾選「我已經詳細閱讀並同意服務條款和隱私權保護政策」, 再按下「建立我的帳戶」。

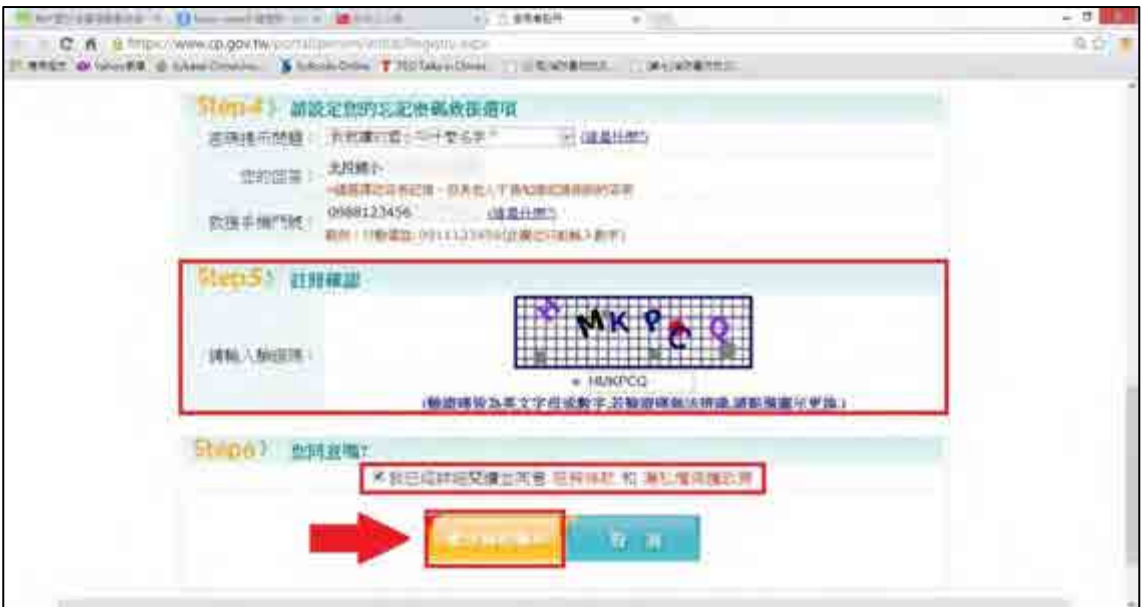

7. 一般會員註冊成功,且系統會發送「確認信」至您的電子信箱。

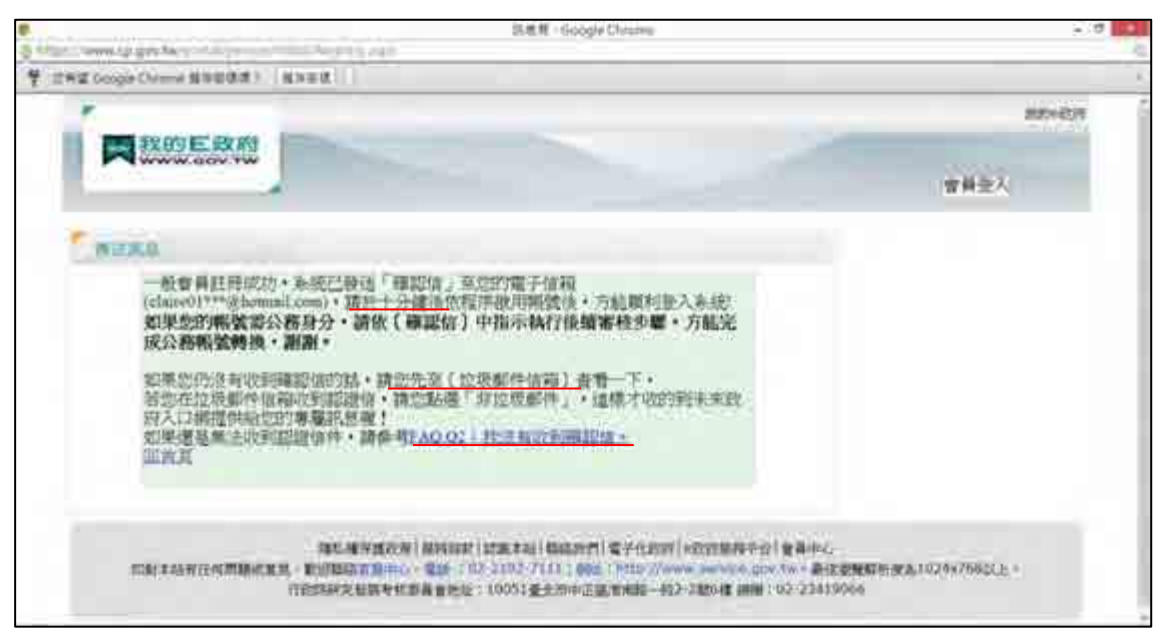

[備註]請於十分鐘後檢查您的電子信箱。

8. 請至電子信箱接收確認信

(1) 請在信件匣中點選「我的 E 政府會員確認信件」,進入後依照帳號啟動說明點擊 「啟動連結」。(依紅色框所示)

[備註]

- 註冊後若未收到確認信,請您到「垃圾信件匣」檢查是否有收到該信件, 因部份郵件伺服器會將確認信判讀為垃圾信件所致。
- 請於七日內點擊連結,若超過七日未點擊,該連結將自動失效。
- 若無收到確認信或該連結已失效,請參考其他注意事項(一)。

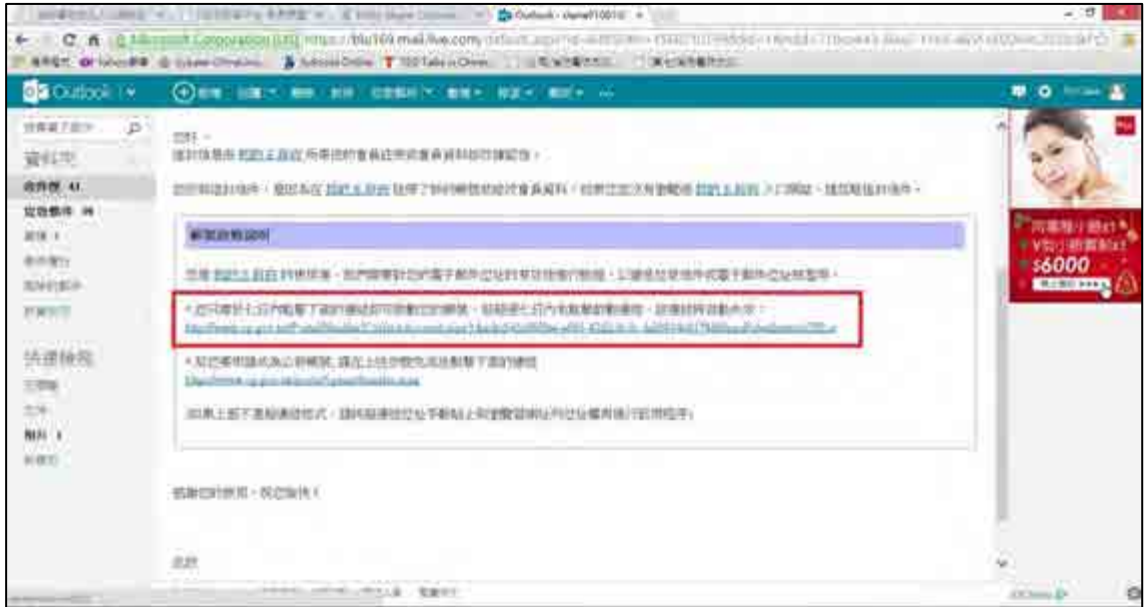

(2) 點擊啟動連結後,即跳出帳號已啟用成功的視窗,表示您已註冊成功。

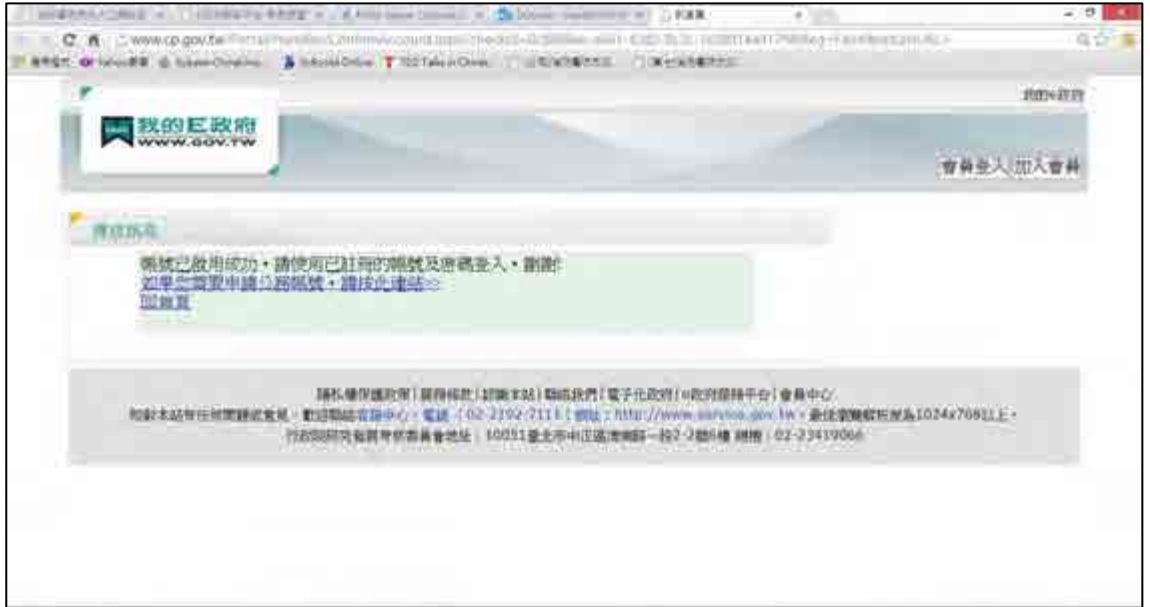

### <span id="page-7-0"></span>三、申請公務帳號步驟

1. 已成功申請一般帳號,欲申請公務帳號者,請連結至我的 E 政府入口網: http://www.gov.tw/,在網頁右上方點選「會員登入」後出現下頁,請輸入帳號/密碼 直接登入(依紅色框所示)。

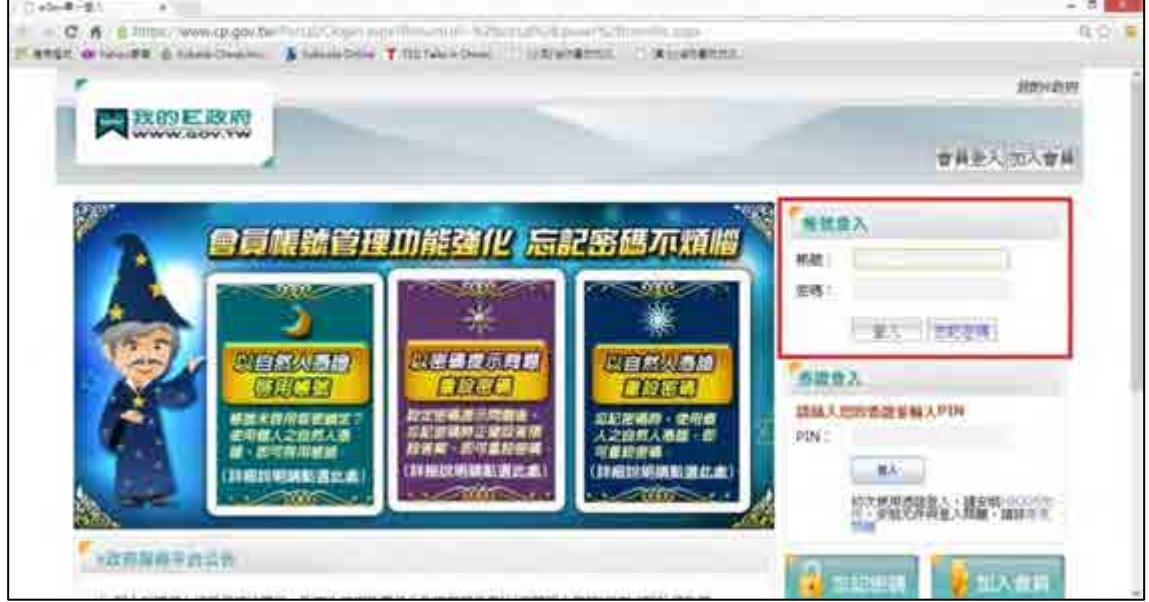

2. 登入後,請點選頁面右上角的「我的專區」。

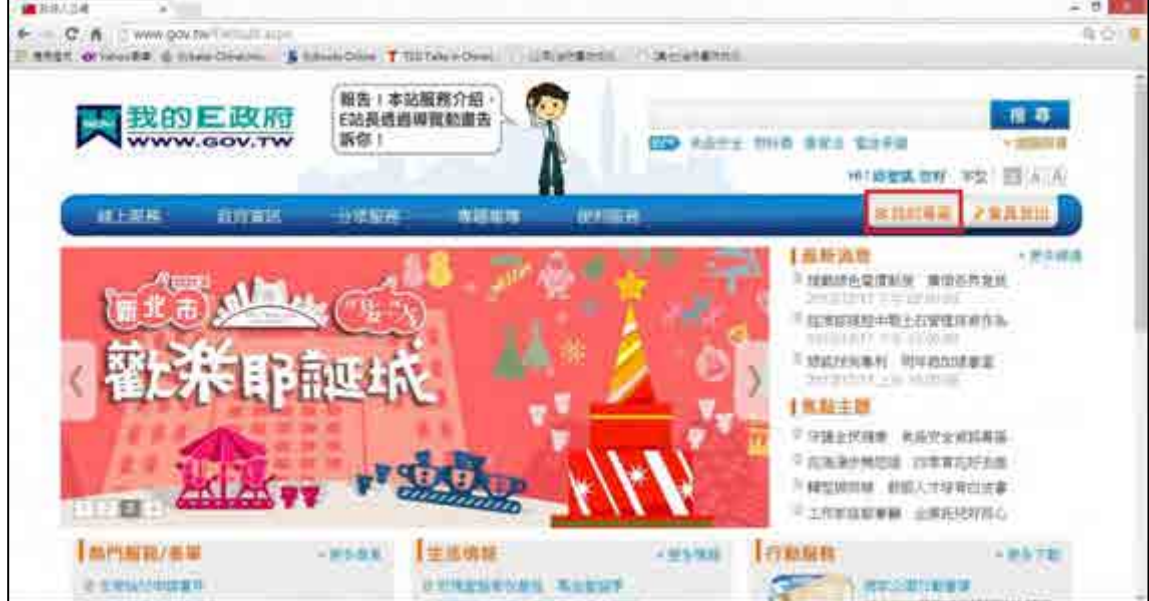

3. 請點選頁面左邊「申請公務帳號」。

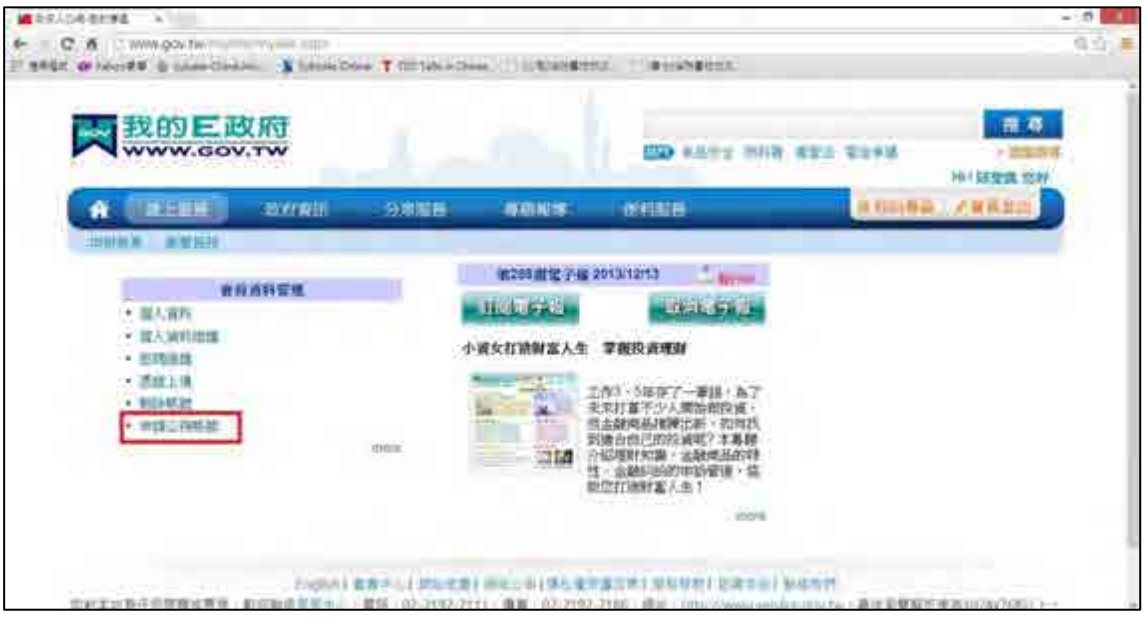

4. 填寫相關資料

請輸入您所服務機關的 OID 到「新機關 OID」欄位。

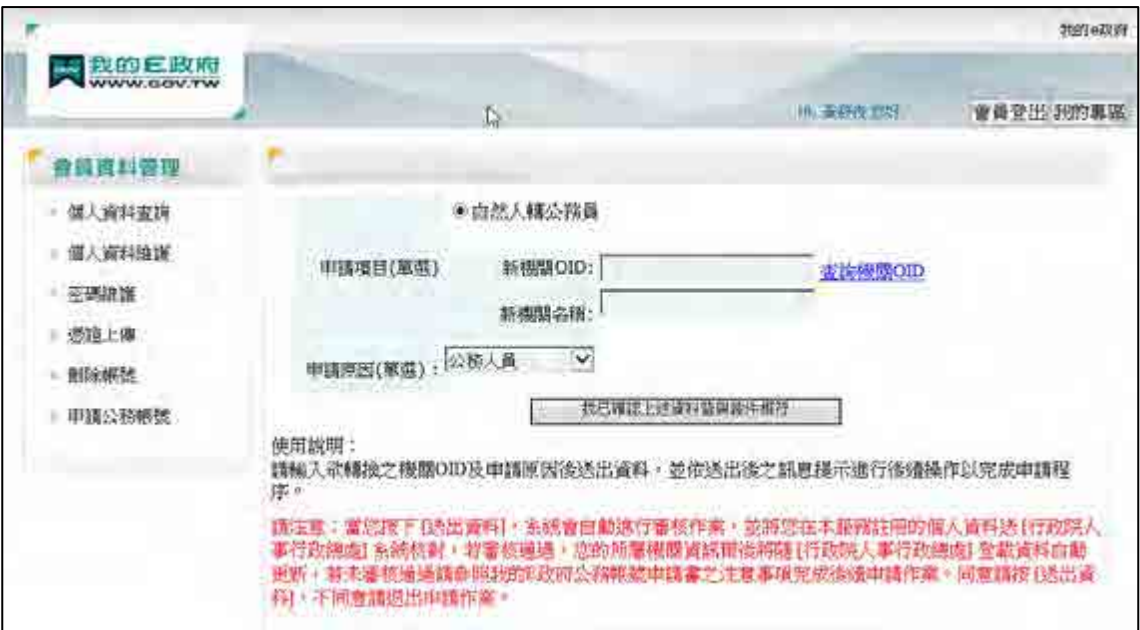

(1) 若不清楚您服務機關的 OID,請點選「查詢機關 OID」(依紅色框所示)。

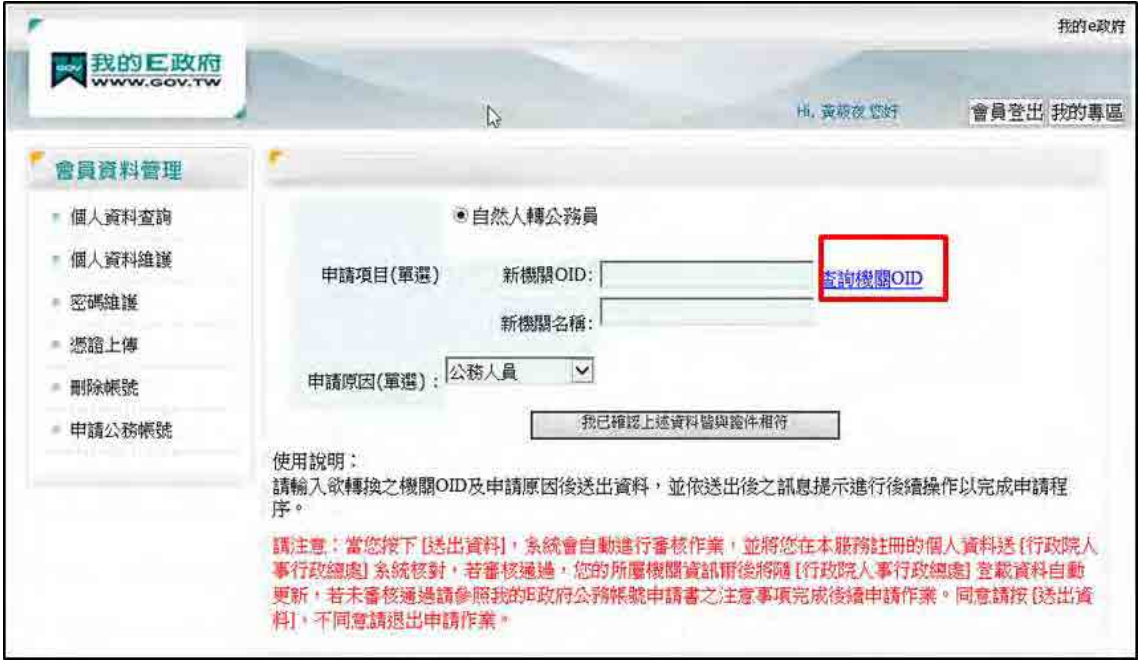

(2) 瀏覽器將會開啟 OID 網站,請點選左邊「政府物件識別碼(OID)查詢」 (依紅 色框所示) ,搜尋您服務機關的 OID。

[備註] 如果您所服務的機關沒有 OID,可選擇您上層機關的 OID,或申請新 的 OID。

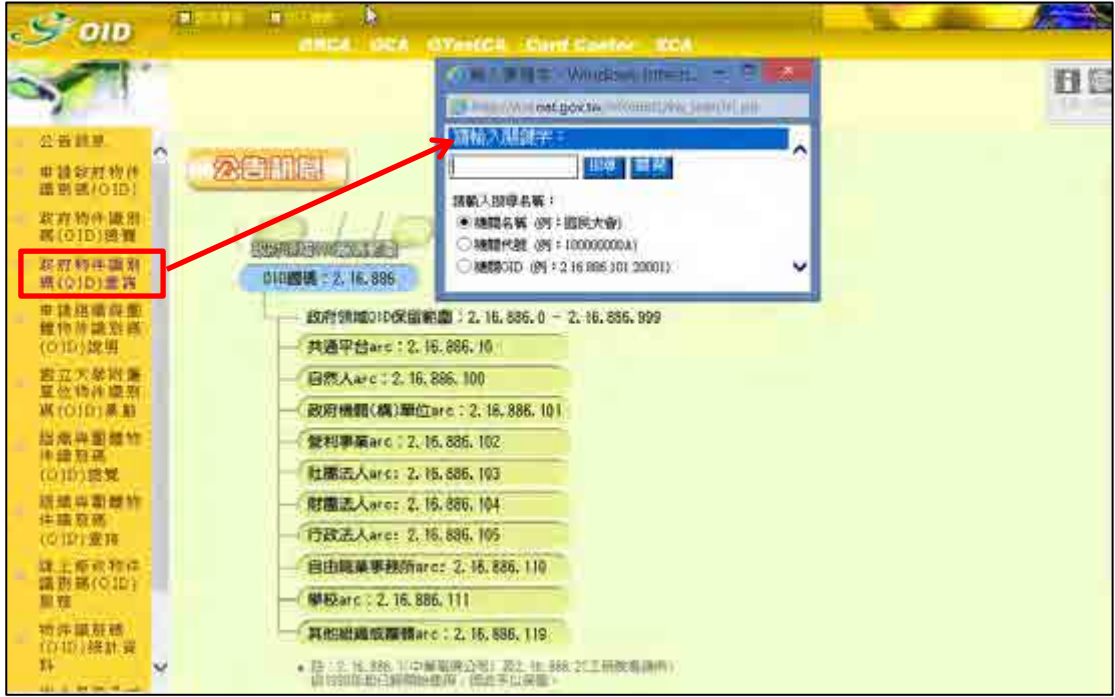

(3) 輸入欲查詢的機關名稱 (例如 : 消防署) 並按下搜尋按鈕,系統會開啟視窗顯 示查詢結果,點選您服務的機關單位 (例如 : 內政部消防署),即可看見「機關 OID」(例如 : 2.16.886.101.20003.20001.20003)。

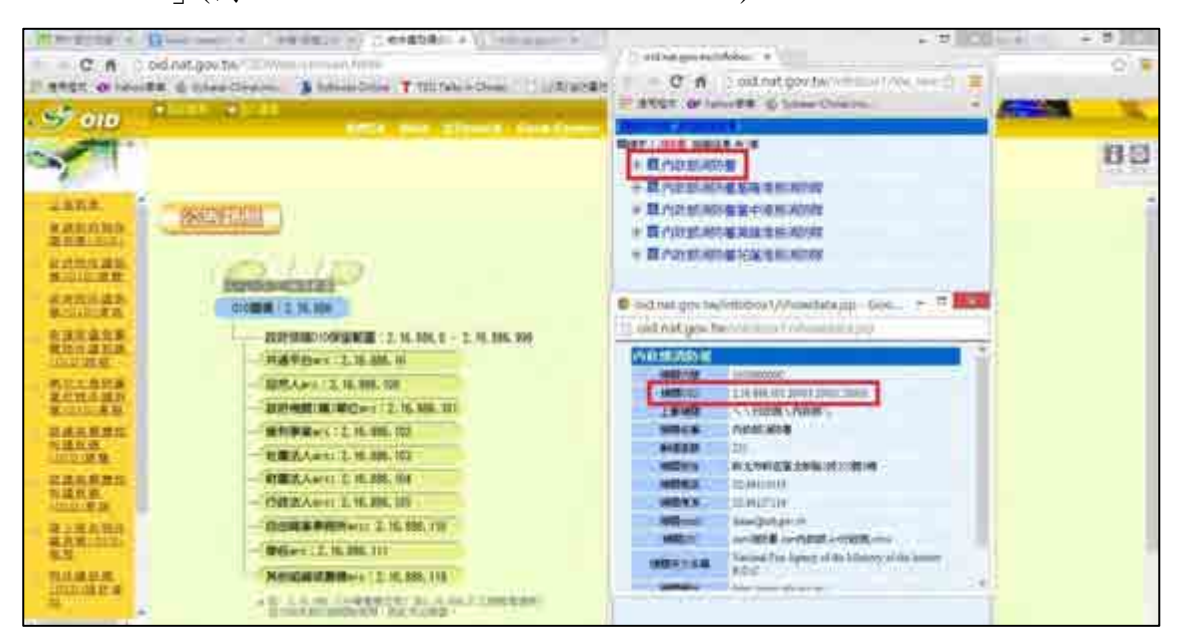

5. 請將查詢到的機關 OID,輸入到「新機關 OID」欄位後,點選「新機關名稱」欄位, 系統將會自動連結帶入您的機關名稱;

「申請原因(單選)」請選擇公務人員,輸入完成後點選「我已確認上述資料與證件 相符」,送出申請。

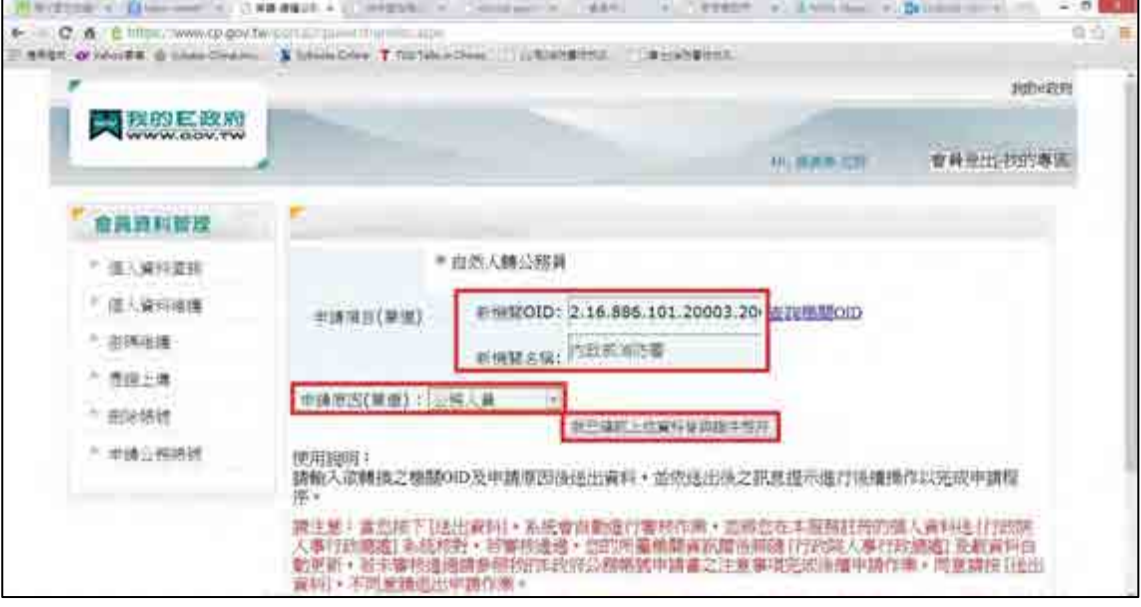

6. 系統將會詢問您「請確認是否要申請?」,請點選「確定」送出。(依紅色框所示)

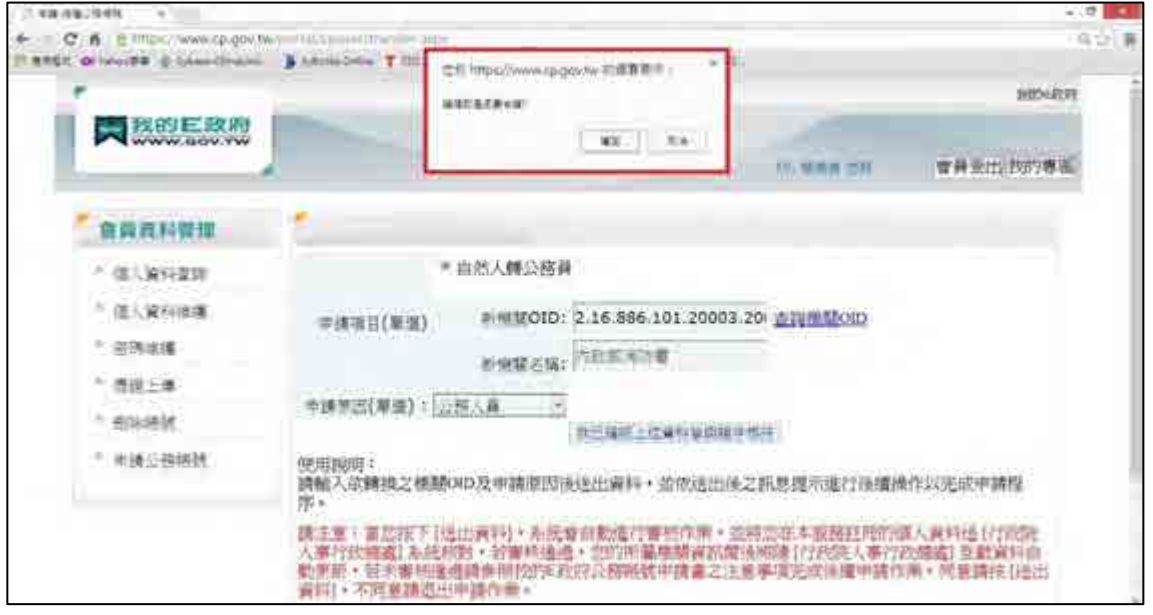

- 7. 送出後,系統會以兩種方法進行公務帳號的申請:
	- (1) 方法一:系統頁面會顯示訊息,「請您登出後,重新登入一次」,成功登入後請 查看您的個人身分資訊,若已更改為公務人員,表示您已成功申請公務帳號。

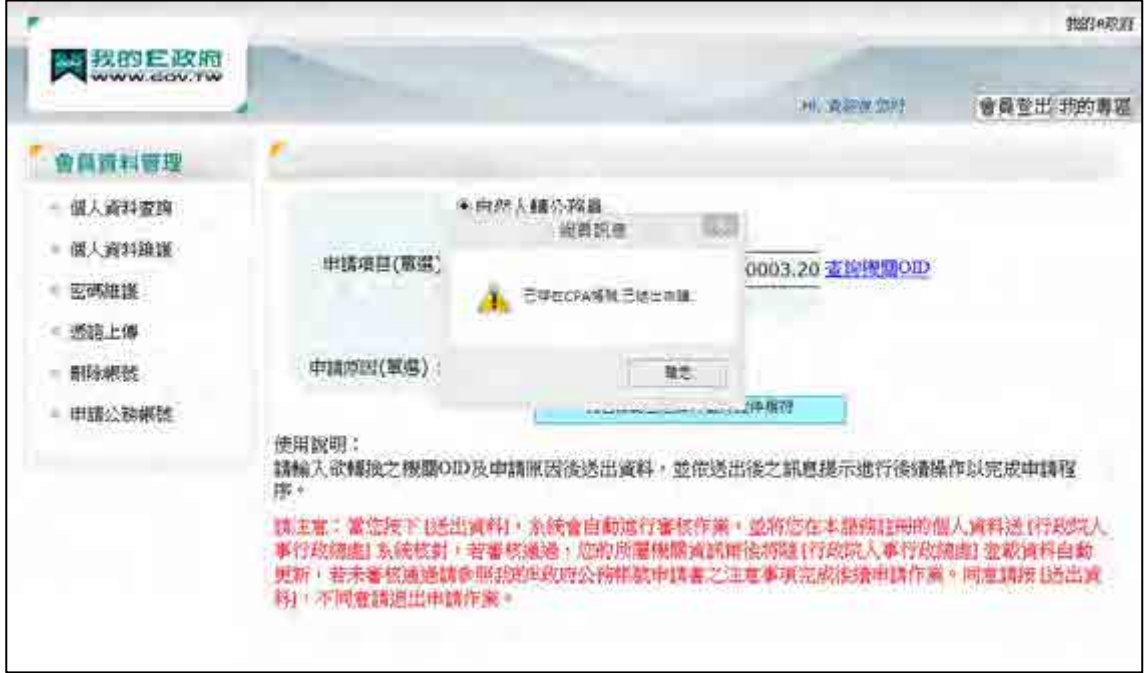

(2) 方法二:系統會出現「我的 E 政府公務帳號申請書」畫面。請列印出來並填寫

相關資料後,將申請書傳真至客服中心: (02)2192-7186,或寄送 E-mail 至 egov@service.gov.tw,將會進行人工審核,完成後會寄發核可通知信於您的電子 信箱,之後請查看您的個人身分資訊是否已更改為公務人員。

[備註]請參考注意事項(三):檢視個人身分資訊。

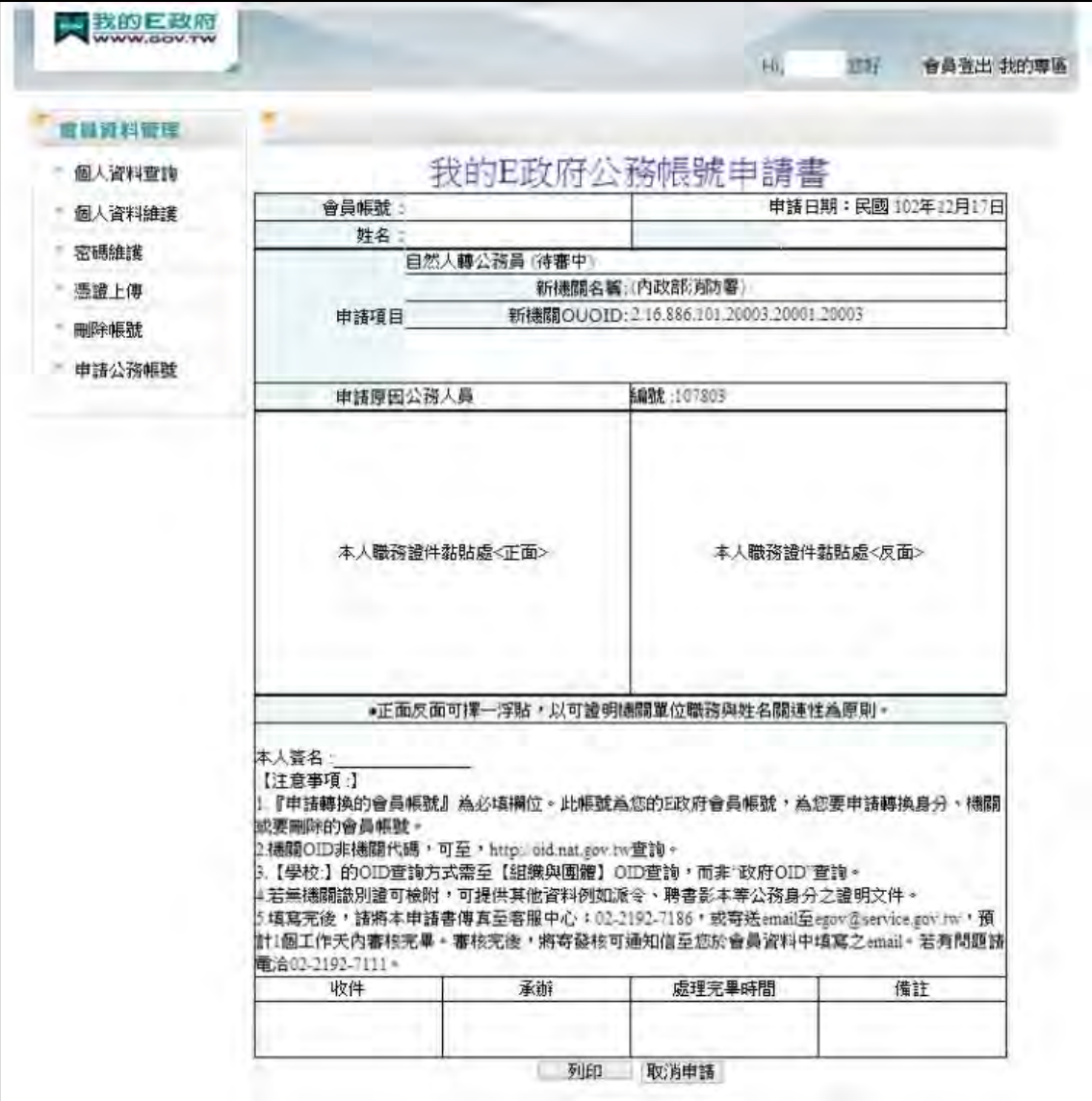

## <span id="page-13-0"></span>四、注意事項

#### <span id="page-13-1"></span>注意事項(一):檢視個人身分資訊

1. 會員登入後,請點選網頁右上角的「我的專區」。

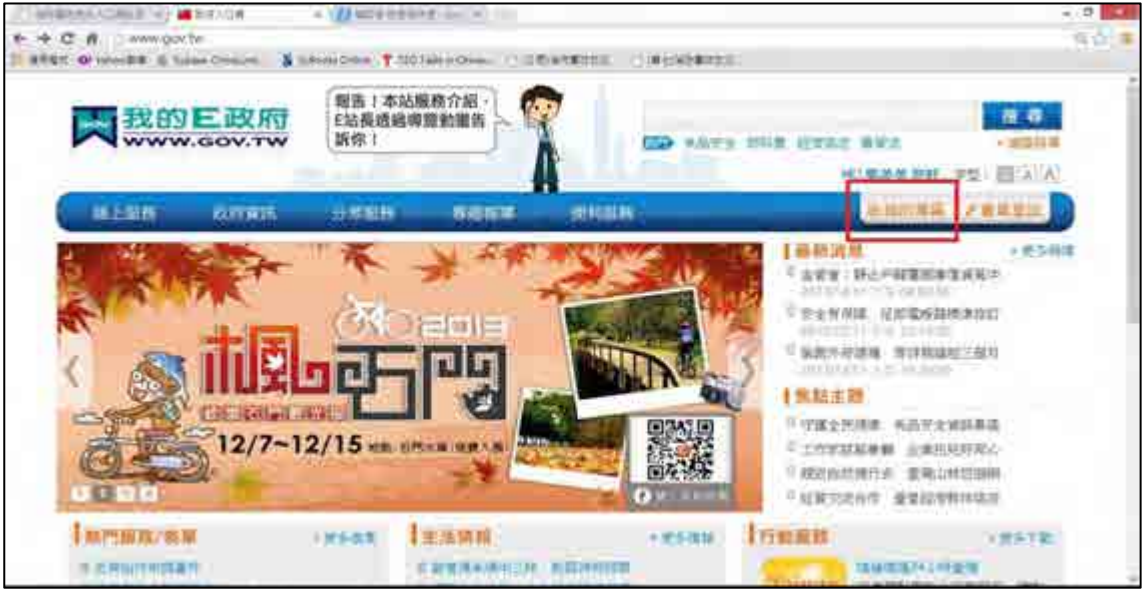

2. 請點選「個人資料」。

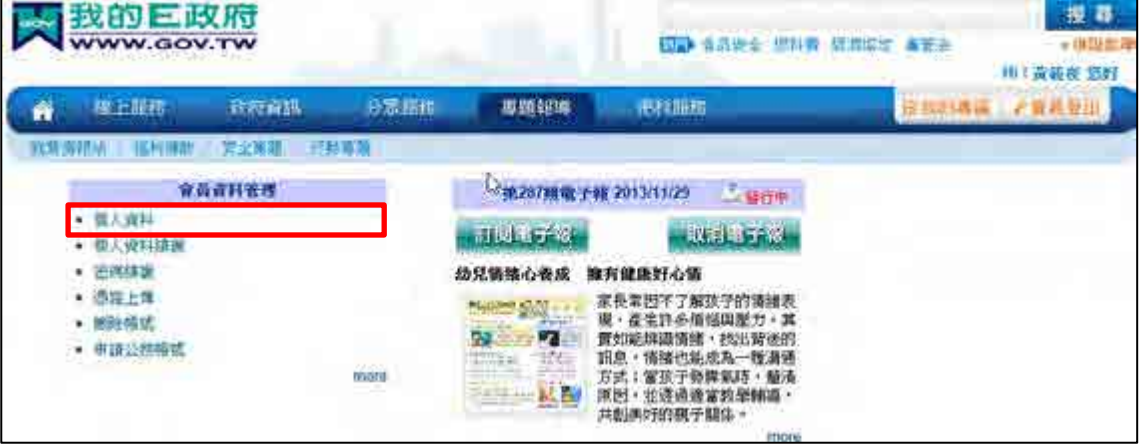

3. 查看帳號資訊中的「一般民眾/公務人員」欄位,可得知您的帳號為「自然人」, 即一般帳號,表示尚未申請「公務帳號」或尚未審核完成。

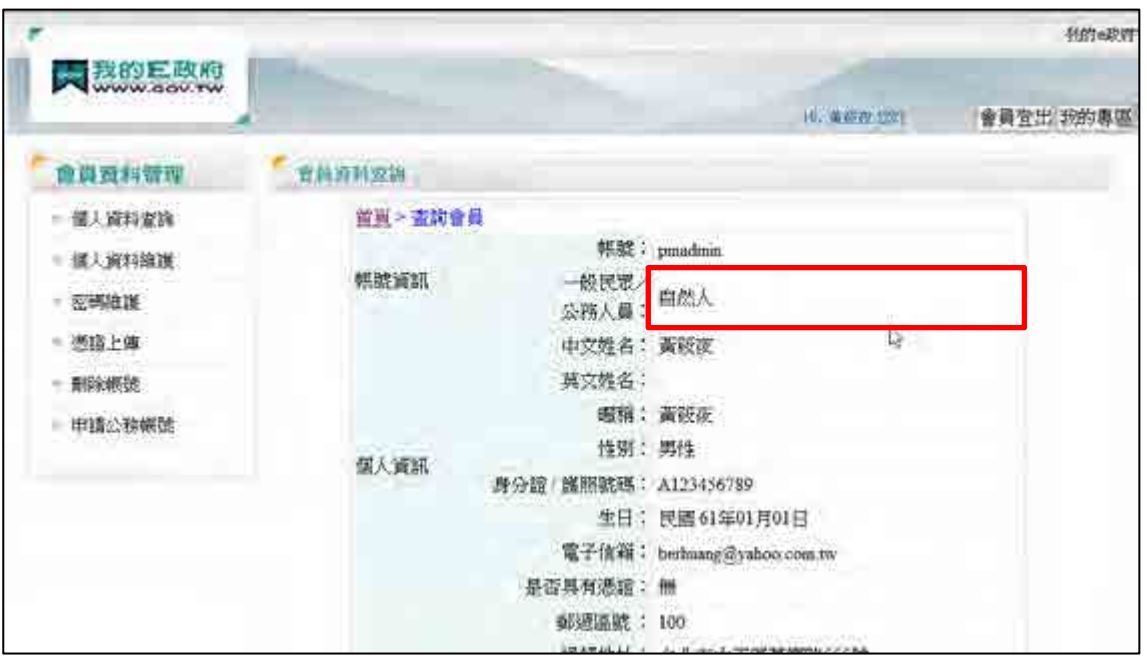

4. 若申請的公務帳號已核可,帳號資訊中的「一般民眾/公務人員」欄位,可得 知您的帳號為「公務人員」,「所屬機關或單位(公務人員適用)」已變更您的機 關單位。

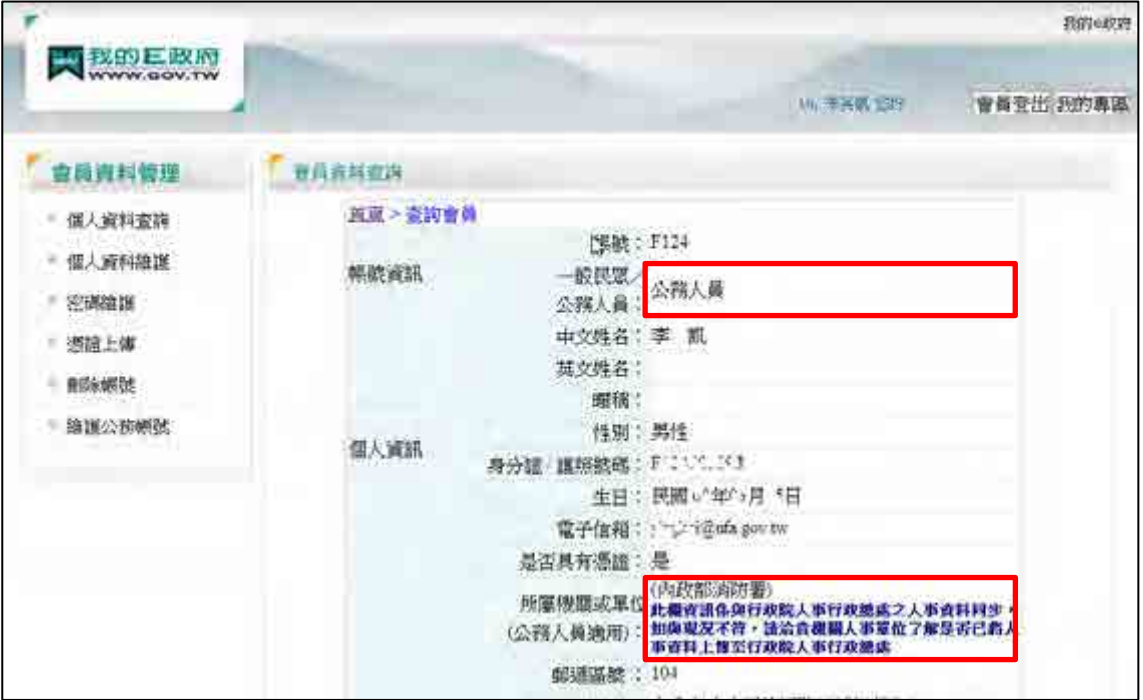

#### <span id="page-15-0"></span>注意事項(二):沒有收到我的 E 政府會員確認信

1. 若您未收到會員確認信或是會員確認信中的啟動連結已失效,請連線至我的 E 政府入口網:http://www.gov.tw/,點選網頁最下方的「會員中心」。(依紅色框所 示)。

[備註]未收到確認信,也可能是被判讀為垃圾信件。請您先到「垃圾信件匣」 檢查是否有收到該信件。

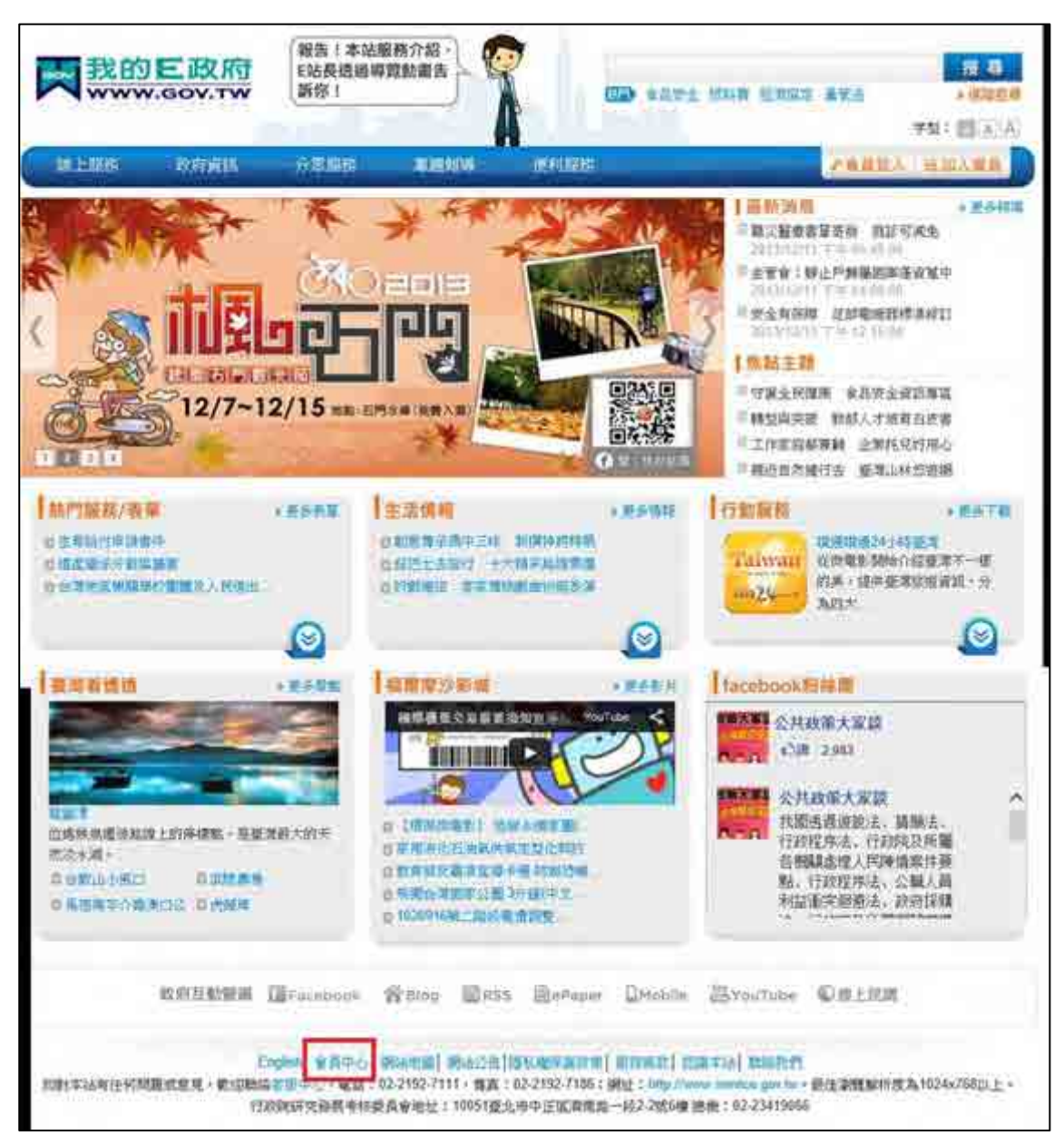

2. 點選網頁左下角的「重寄確認信」。

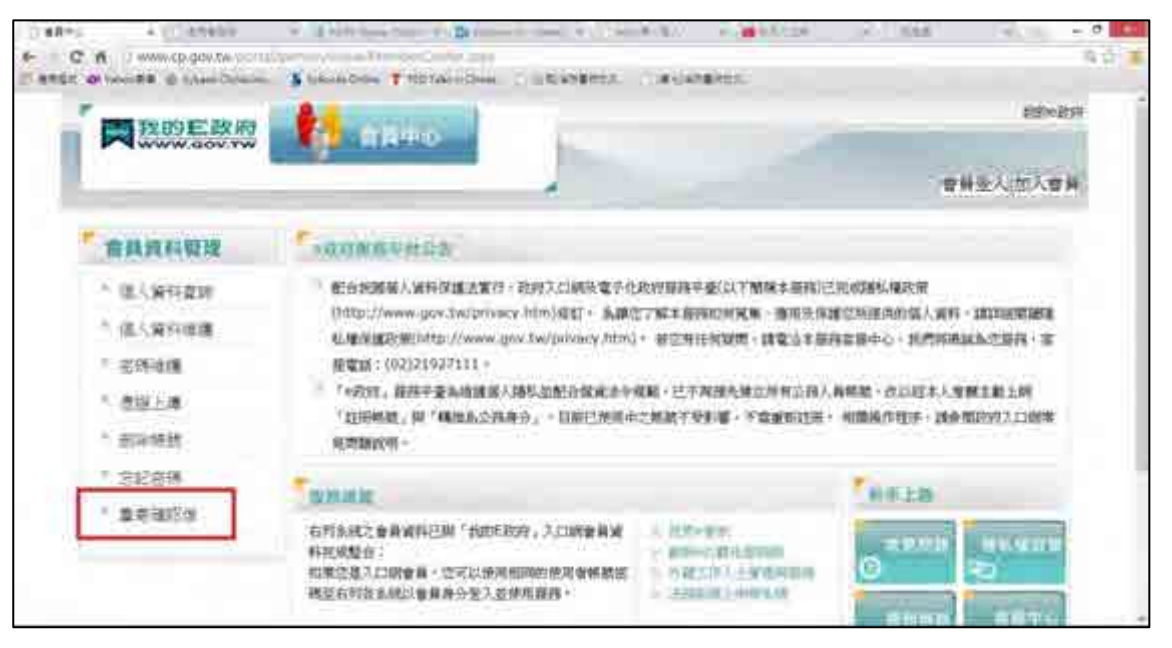

3. 請輸入您設定的帳號及驗證碼,點選送出,系統將會重寄確認信,再前往您的 電子信箱收確認信,並點選連結以啟用帳號。

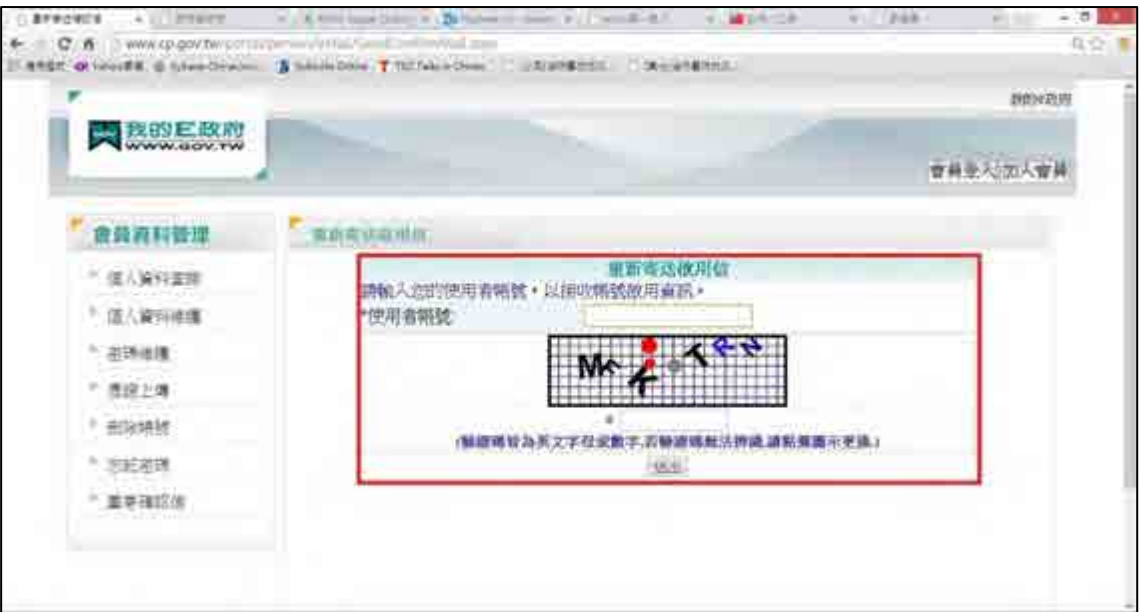